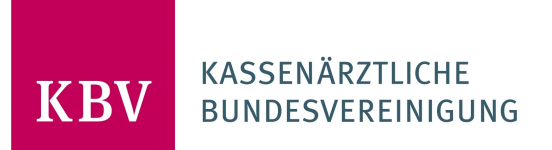

# **BENUTZERHANDBUCH KBV HUB 2-FAKTOR AUTHENTIFIZIERUNG**

**KASSENÄRZTLICHE BUNDESVEREINIGUNG**

### INHALT

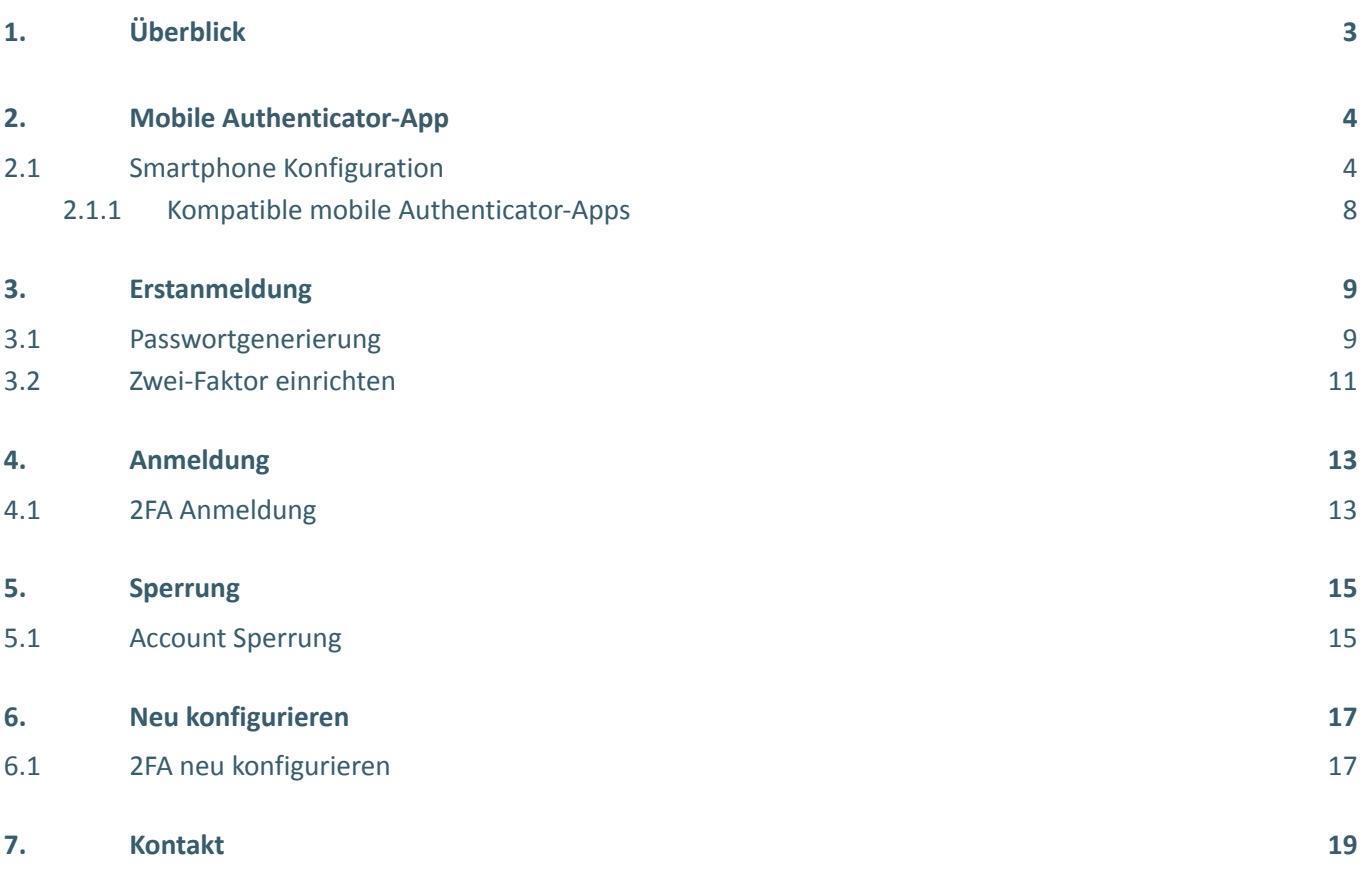

## <span id="page-2-0"></span>**1. ÜBERBLICK**

### **Wieso muss ich mich über die 2FA Authentifizierungsmethode anmelden?**

Die Zwei-Faktor-Authentifizierung (2FA) ist ein zusätzlicher Schritt zu Ihrem Anmeldevorgang. Es erhöht Ihre Sicherheit um eine Stufe und schützt Ihr Konto vor Cyberkriminellen.

Bei der 2FA werden zwei Faktoren verwendet, um Ihre Identität zu überprüfen und zu bestätigen, dass Sie die Person sind, für die Sie sich ausgeben.

Es verwendet eine Kombination aus etwas, das Sie wissen (= in dem Fall Ihr üblicher KBV HUB Login mit Benutzername und Passwort), und etwas, das Sie besitzen (= Ihr Mobiltelefon).

Die Funktionalität überprüft diesen 2. Faktor. Die verwendete 2FA-Methode vom KBV HUB ist die Mobile Authenticator (TOTP). Auf diese Weise wird dem Benutzer ein zeitkritischer Sicherheitscode gesendet, damit er sich sicher bei KBV HUB anmelden kann.

### **Konfiguration der Mobile Authenticator-App (TOTP):**

**Wenn Sie noch keine Authenticator-App auf Ihrem Smartphone haben**, können Sie über den folgenden Leitfaden erfahren, wie Sie die App auf Ihrem Smartphone konfigurieren:

- [Smartphone Konfiguration](#page-3-1)
	- [Kompatible mobile Authenticator-Apps](#page-7-0)

### **Erstanmeldung**

**Wenn Sie einen Zugang zum KBV HUB von Ihrem KBV Ansprechpartner erhalten haben**, erfahren Sie hier die Schritte, wie Sie sich das erste mal darüber anmelden können:

- [Passwortgenerierung](#page-8-1)
- [Zwei-Faktor einrichten](#page-10-0)

### **Anmeldung**

In diesem Leitfaden erfahren Sie, wie Sie sich über **KBV HUB normal anmelden** können:

• [2FA Anmeldung](#page-12-1)

#### **Account Sperrung**

Hier erfahren Sie, was Sie tun können, wenn Ihr **Account gesperrt** ist:

• [Account Sperrung](#page-14-1)

#### **2FA neu konfigurieren**

Hier wird Ihnen erklärt, wie Sie fortfahren, wenn Sie bspw. ein **neues Smartphone haben und Sie Ihr bereits bestehendes KBV HUB Konto drauf aktivieren wollen**:

• [2FA neu konfigurieren](#page-16-1)

#### **Kontakt**

› [servicedesk@kbv.de](mailto:servicedesk@kbv.de)

### <span id="page-3-0"></span>**2. MOBILE AUTHENTICATOR-APP**

### <span id="page-3-1"></span>**2.1 SMARTPHONE KONFIGURATION**

Hintergrund: Um die 2FA-Methoden des mobilen Authentifikators verwenden zu können, benötigen Sie eine Authenticator-App auf Ihrem Mobiltelefon oder einem anderen Gerät, um den QR-Code zu scannen.

### **Welche Apps unterstützt werden, finden Sie** [hier](#page-7-0)**.**

**Hinweis:** Die 2FA-Methode des Mobile Authenticator (TOTP) ist eine zeitbasierte Authentifizierungsmethode. Stellen Sie daher sicher, dass Ihr Gerät mit der Netzwerkzeit synchronisiert ist. (Aktivieren Sie auf einem Android-Gerät "Automatisches Datum und Uhrzeit" und auf einem iOS-Gerät die Option "Automatisch einstellen" in den Datums- und Uhrzeiteinstellungen.)

Wenden Sie sich an den jeweiligen Hersteller, wenn Probleme auf Ihrem Smartphone bei der App-Installation auftreten sollten.  $\odot$ 

Sollte es Fragen zu der 2FA Konfiguration geben, wenden Sie sich an den KBV Servicedesk unter [servicedesk@kbv.de](mailto:servicedesk@kbv.de).

### Smartphoneansicht am Beispiel der **Microsoft-Authentificator-App**:

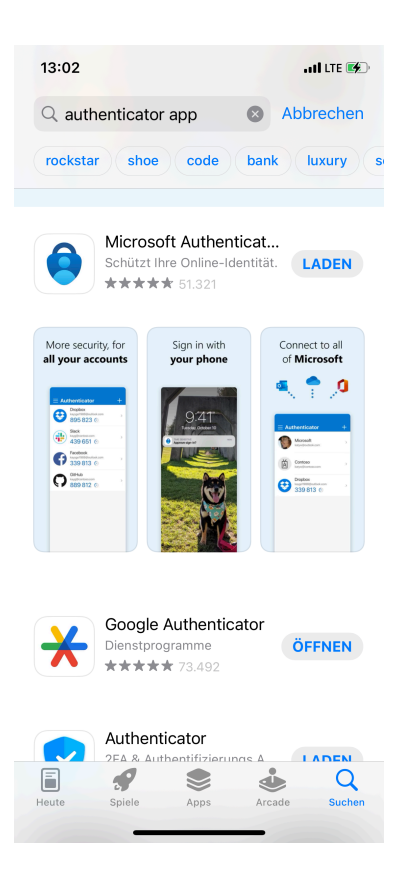

Wenn Sie das erste mal diese App heruntergeladen haben, können Sie ein neues Konto (in unserem Fall [mio.kbv.de](http://mio.kbv.de)) hinzufügen:

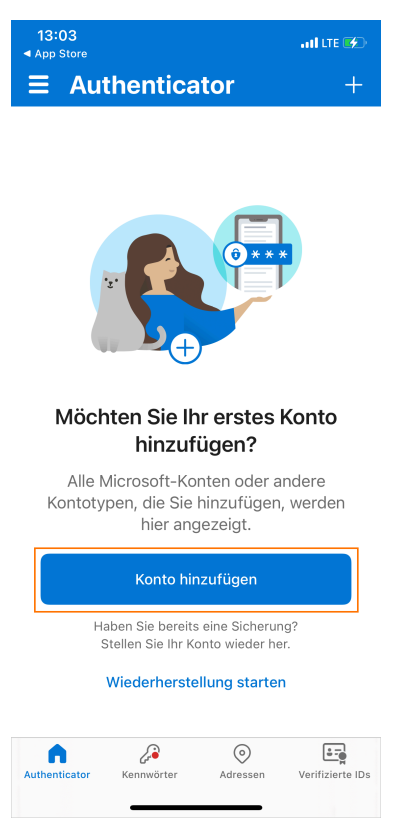

Falls Sie die Microsoft-Authenticator-App bereits verwenden, können Sie durch das Pluszeichen (oben rechts) ein neues Konto hinzufügen:

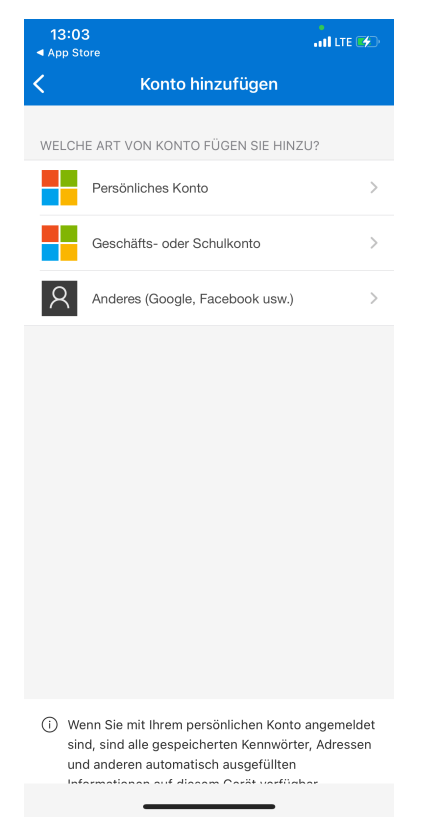

Wenn Ihr Gerät Sie auffordert, Authenticator das Aufnehmen von Bildern und Videos zu erlauben, klicken Sie auf "Zulassen". Dies ist erforderlich, um den Barcode mit der Kamera Ihres Telefons zu scannen.

Scannen Sie dann den auf der Anmeldeseite angegebenen QR-Code, indem Sie den QR-Code innerhalb des eingerahmten Bereiches platzieren:

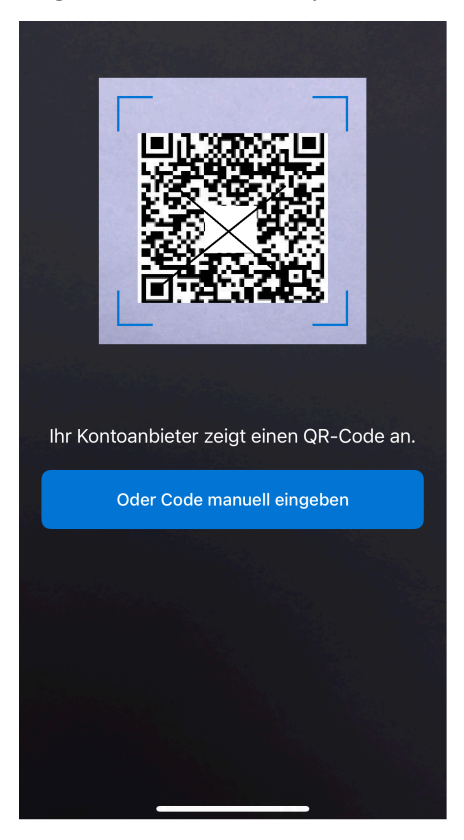

Das hinzugefügte Konto **mio.kbv.de mit Ihrem Benutzernamen** wird Ihnen angezeigt.

Es erscheint auf dem Smartphone ein generierter Bestätigungscode (= Einmalkennwort):

Der Code ist nur für eine bestimmte Zeit gültig und sobald der Code abläuft, wird Ihnen ein neuer Code angezeigt:

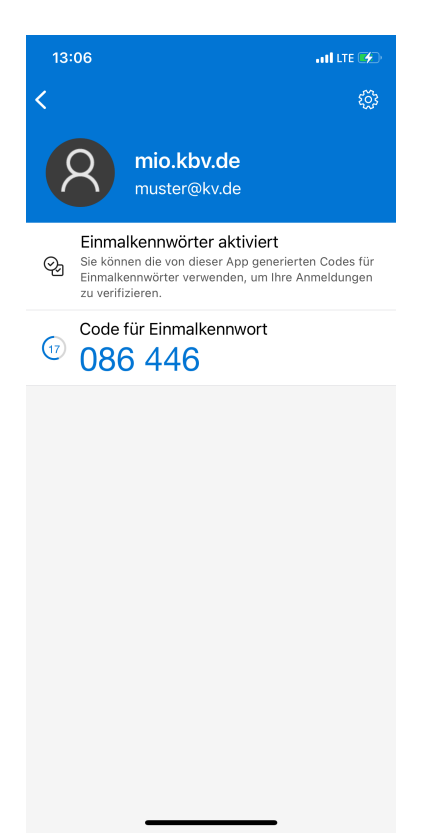

Kopieren Sie diesen Einmalkennwort-Code und geben Sie ihn in das orange markierte Feld auf der KBV HUB-Anmeldeseite ein.

Klicken Sie dann auf die Schaltfläche "Validieren Sie den Code":

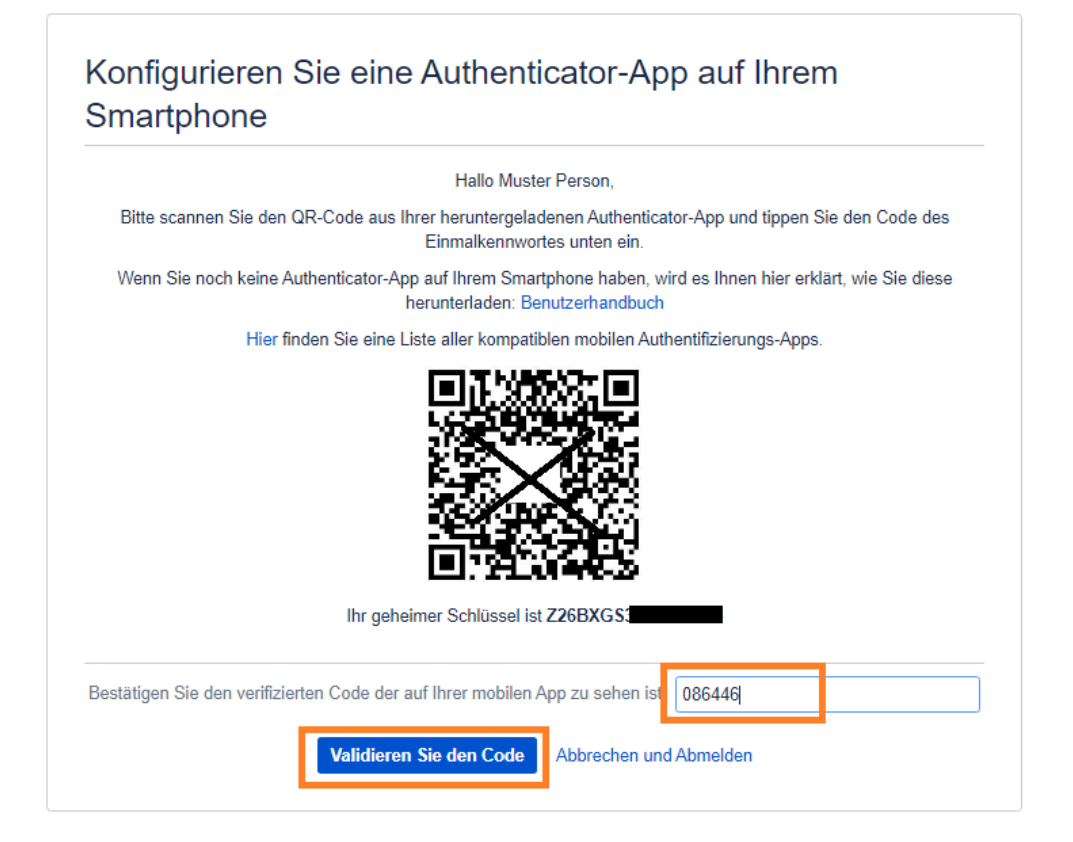

### **ERFOLGREICH - Sie werden nun auf die gewünschte Seite weitergeleitet!**

### <span id="page-7-0"></span>**2.1.1 Kompatible mobile Authenticator-Apps**

Die 2FA-App arbeitet mit dem weit verbreiteten TOTP-Algorithmus. Die 2FA-App unterstützt alle mobilen Apps, die mit dem TOTP-Algorithmus arbeiten.

Hier sind einige beliebte mobile Anwendungen, die unterstützt werden (kompatibel auf allen iOS- und Android Geräten):

- **Microsoft Authenticator**,
- **Google Authenticator**,
- **Twilio Authy**,
- **Duo Mobile**,
- **LastPass Authenticator**,
- **• FreeOTP Authenticator**

**Hinweis:** Die 2FA-Methode des Mobile Authenticator (TOTP) ist eine zeitbasierte Authentifizierungsmethode. Stellen Sie daher sicher, dass Ihr Gerät mit der Netzwerkzeit synchronisiert ist. (Aktivieren Sie auf einem Android-Gerät "Automatisches Datum und Uhrzeit" und auf einem iOS-Gerät die Option "Automatisch einstellen" in den Datums- und Uhrzeiteinstellungen.)

Wenden Sie sich an den App Hersteller, wenn Probleme bei der App-Installation auftreten sollten.

### <span id="page-8-0"></span>**3. ERSTANMELDUNG**

### <span id="page-8-1"></span>**3.1 PASSWORTGENERIERUNG**

Von uns erhalten Sie nach Übermittlung Ihrer Kontaktdaten (Mailadresse, Vor- und Nachnamen sowie Organisationszugehörigkeit) an Ihren KBV Ansprechpartner eine **Passwortgenerierungsmail** mit folgendem Betreff:

*[KBV Hub] Ihr KBV HUB-Konto wurde erstellt*

In dieser werden Sie aufgefordert, mit der KBV HUB Anmeldung zu beginnen:

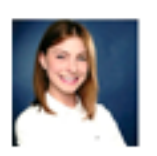

Claudia Jansen hat ein Konto für Sie erstellt unter **KBV HUB** 

Willkommen im KBV HUB Muster,

schließen Sie sich mir und dem Team im KBV HUB an!

Hier können Sie Ideen, Projekte und Dokumente erstellen, freigeben, besprechen und speichern.

Ihr Konto wurde bereits erstellt und Ihr Benutzername ist muster@kv.de. Vergeben Sie nun ein sicheres Passwort um zu beginnen:

Klicken Sie hier, um zu beginnen

Sie werden zum KBV HUB Portal weitergeleitet in dem Sie Ihr Passwort vergeben können:

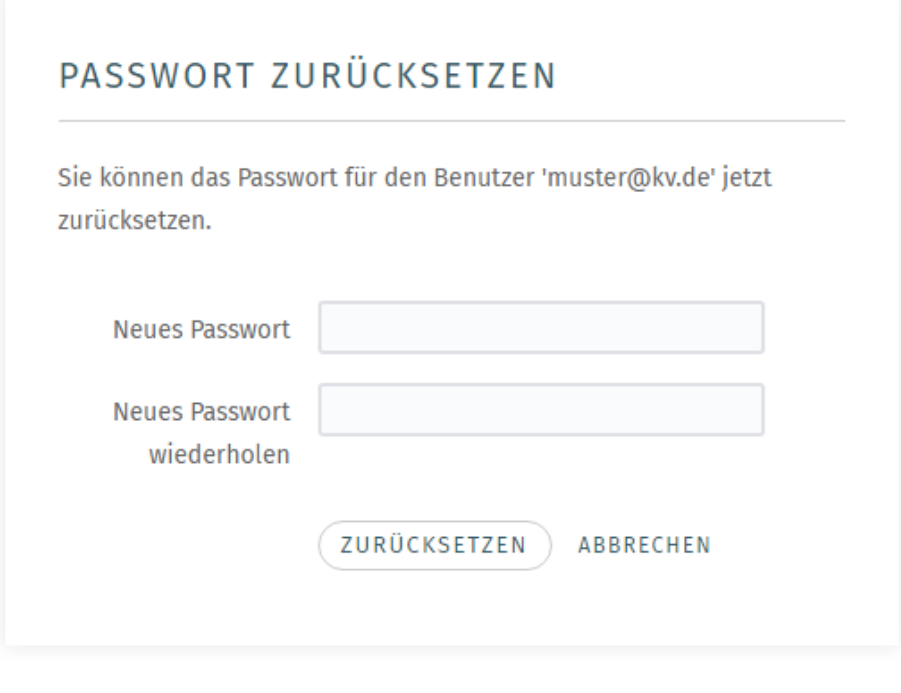

© 2020 KASSENÄRZTLICHE BUNDESVEREINIGUNG (KBV)

Powered by Atlassian Confluence 7.19.20

Ihr Passwort ist gespeichert und Sie können sich jetzt anmelden:

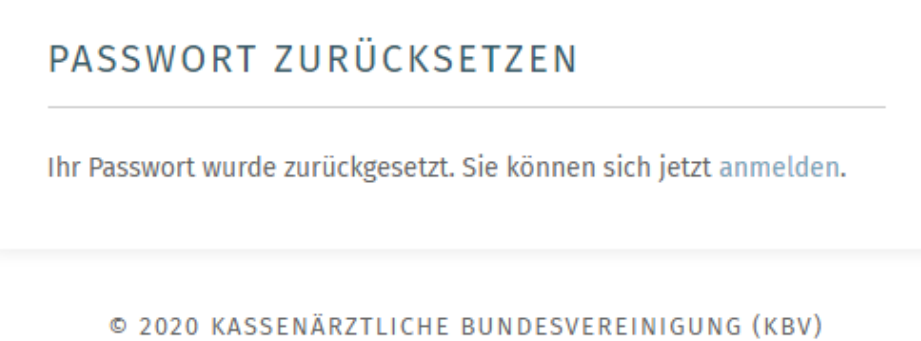

Powered by Atlassian Confluence 7.19.20

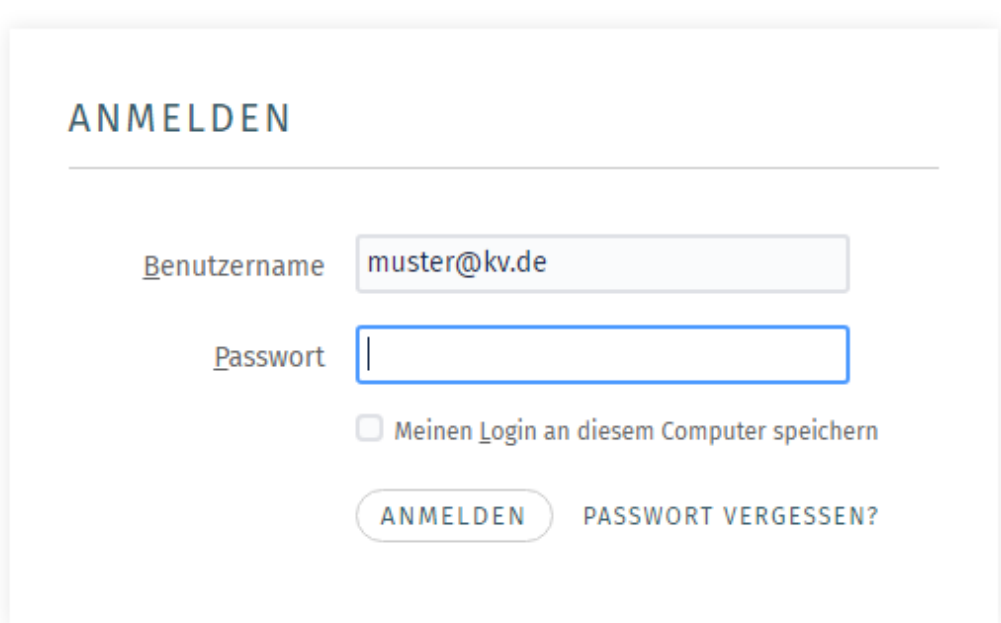

© 2020 KASSENÄRZTLICHE BUNDESVEREINIGUNG (KBV)

Powered by Atlassian Confluence 7.19.20

### <span id="page-10-0"></span>**3.2 ZWEI-FAKTOR EINRICHTEN**

Nach Bestätigen Ihres Passwortes kommen Sie zum **Infoteil der 2FA Konfiguration**:

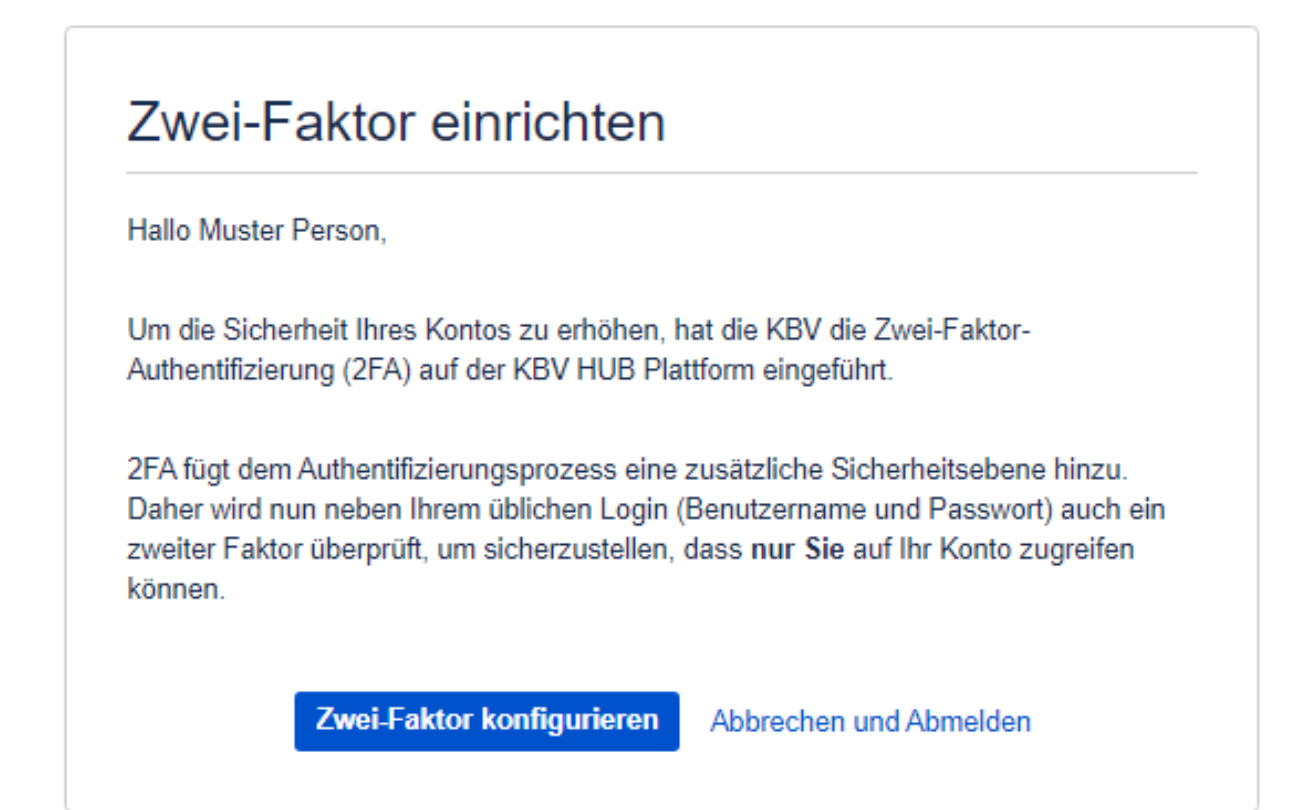

### Nun kommen Sie zu der **Konfigurationserklärung der Authenticator-App auf dem Smartphone**:

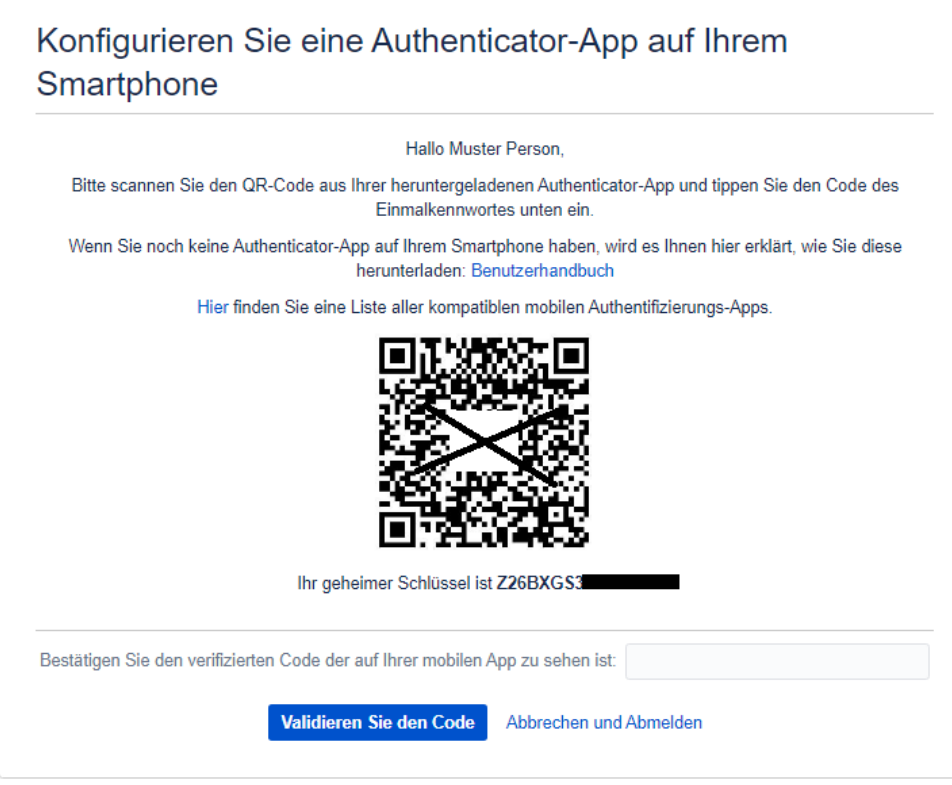

Wie Sie die **App auf Ihr Smartphone konfigurieren** und den **2FA Erstanmeldeprozess abschließen**, finden Sie [hier](#page-3-1).

### <span id="page-12-0"></span>**4. ANMELDUNG**

### <span id="page-12-1"></span>**4.1 2FA ANMELDUNG**

Wenn Sie sich in Ihrem KBV HUB Bereich anmelden möchten, kommen Sie zuerst zur Anmeldemaske:

#### **Hinweis**

Sollten Sie Ihr Passwort vergessen haben, können Sie es unter "Passwort vergessen" ändern. Dabei müssen Sie Ihre Mailadresse bzw. den Benutzernamen vom HUB angeben und Ihnen wird eine E-Mail zum Passwort zurücksetzen gesendet.

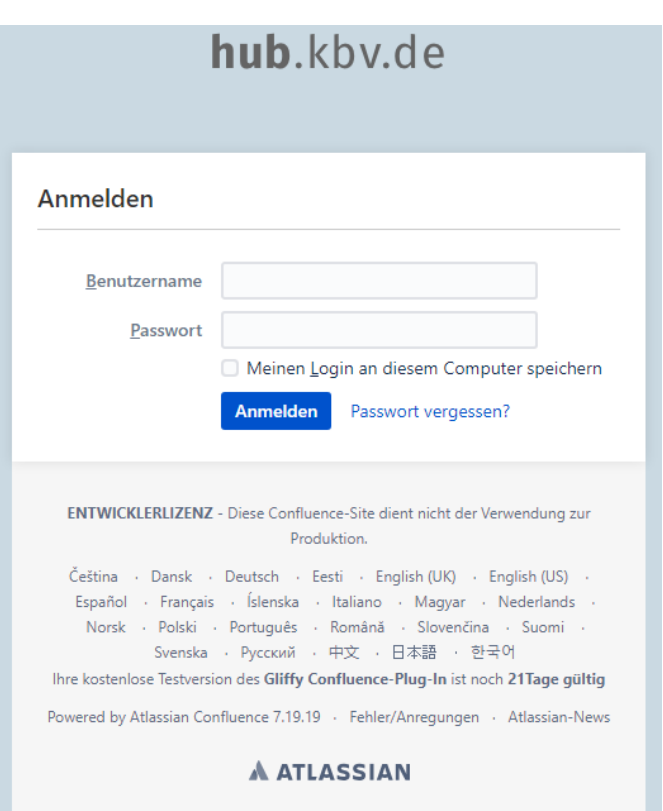

### Sie gelangen zum **2FA Validierungsschritt**:

Sie öffnen auf Ihrem Smartphone ihre bereits installierte Authentifizierungs-App, klicken auf das KBV HUB Konto (mio.kbv.de) und Ihnen wird ein Einmalkennwort angezeigt.

Dieses bitte in die HUB Maske unter "Einmalkennwort eingeben" eintragen:

Nach Eingabe des Einmalkennwortes und bestätigen durch "Code validieren" gelangen Sie auf den gewünschten HUB Bereich.

**Hinweis**

Unter "Abbrechen und Abmelden" werden Sie auf die KBV HUB Anmeldemaske weitergeleitet und sind somit abgemeldet.

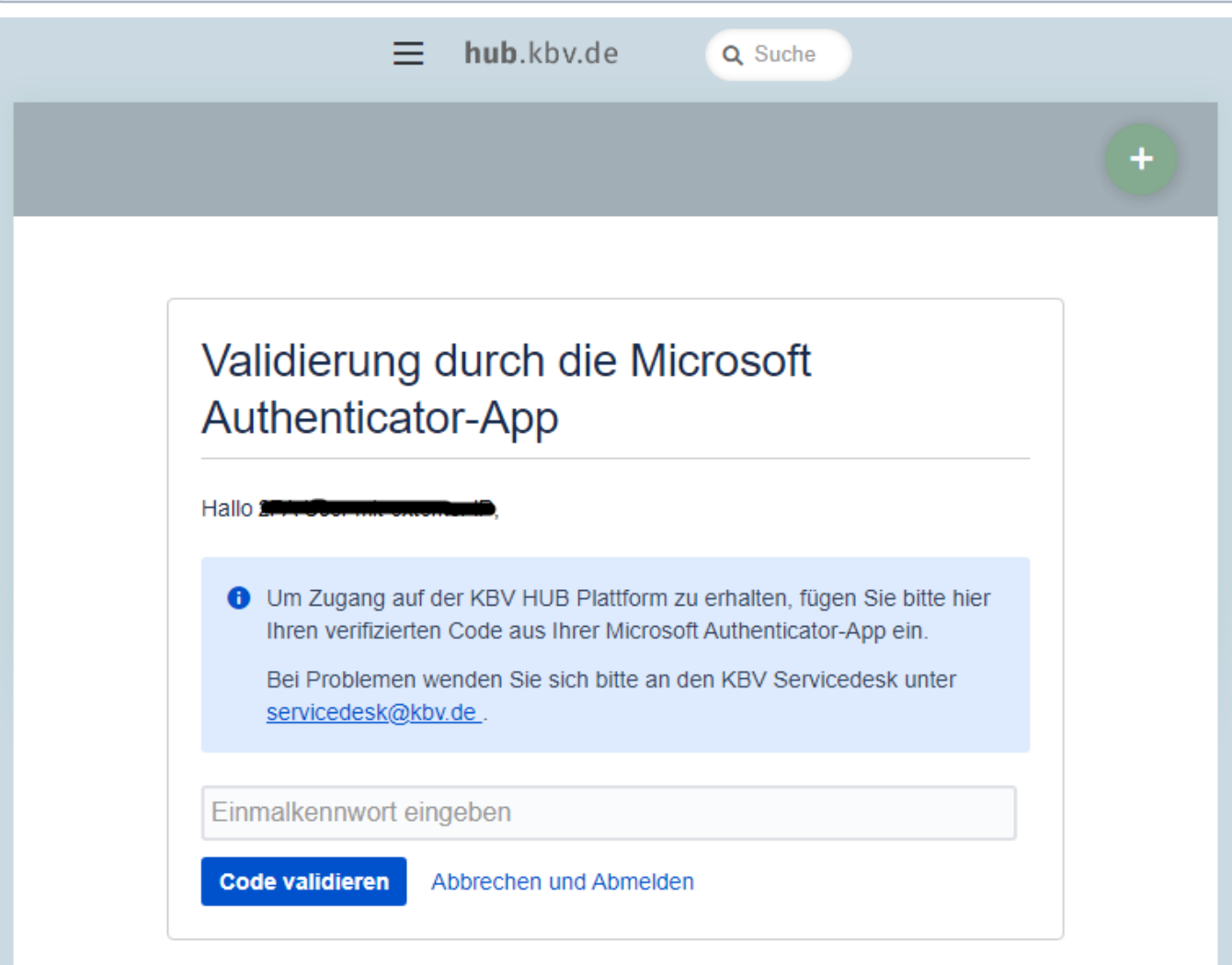

### <span id="page-14-0"></span>**5. SPERRUNG**

### <span id="page-14-1"></span>**5.1 ACCOUNT SPERRUNG**

Bei falscher Eingabe des Einmalkennwortes vom Smartphone bei der KBV HUB Validierung, erscheint folgende Meldung:

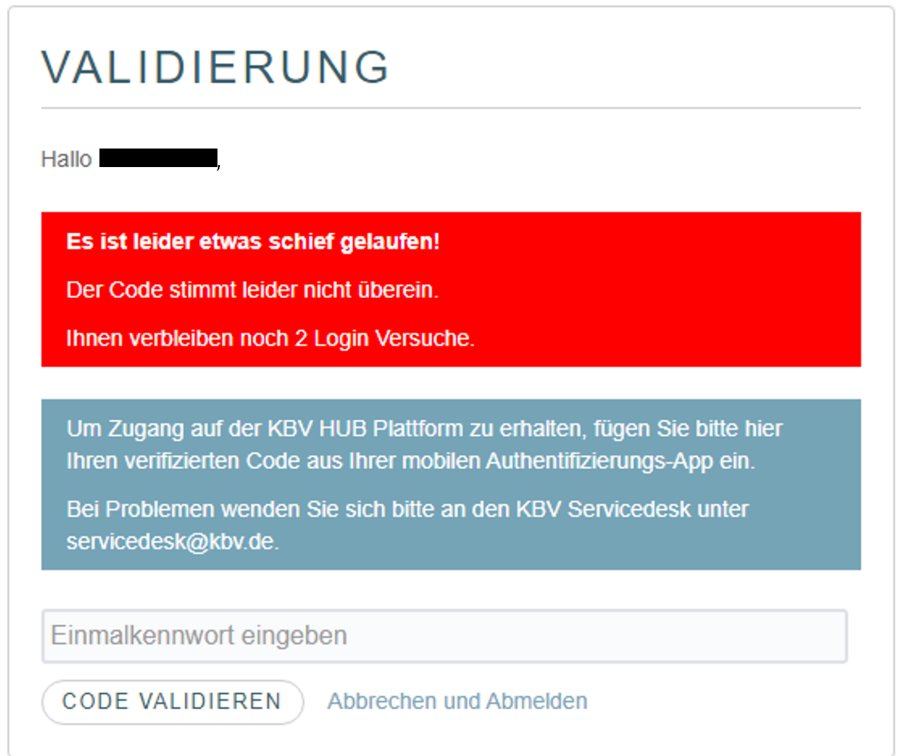

### Nach **drei Versuchen** wird Ihr Konto gesperrt:

Sie können sich dann mit dem Hinweis (Wer Sie sind und was Ihr Anlass ist) an den Servicedesk wenden:

› [servicedesk@kbv.de](mailto:servicedesk@kbv.de)

Andernfalls können Sie sich nach 7 Tagen wieder erneut versuchen anzumelden.

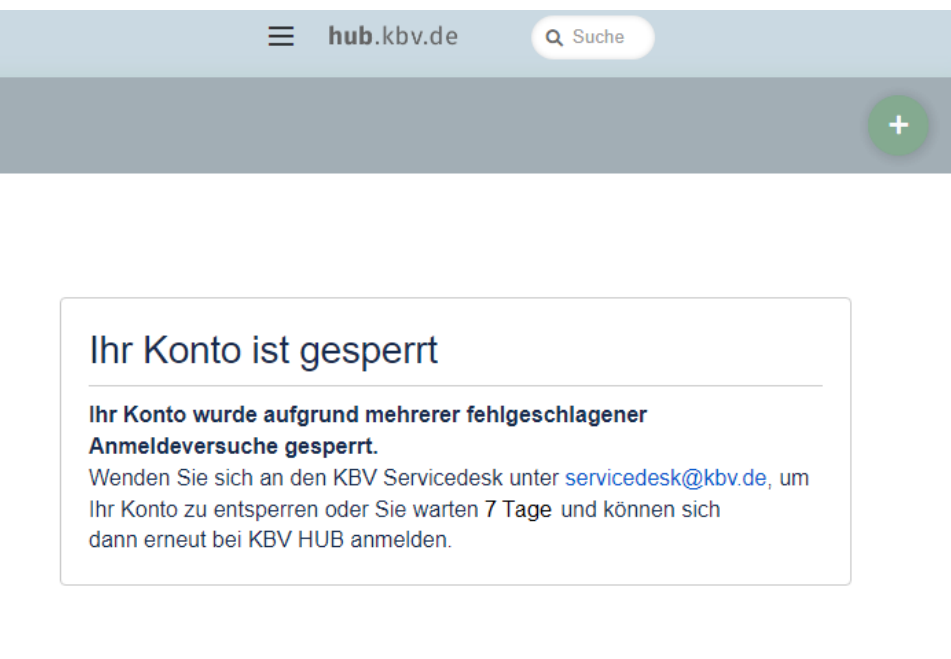

### <span id="page-16-0"></span>**6. NEU KONFIGURIEREN**

### <span id="page-16-1"></span>**6.1 2FA NEU KONFIGURIEREN**

Wenn Sie bspw. ein neues Smartphone haben oder Sie eine andere Authentificator-App nutzen möchten, navigieren Sie, bei eingeloggtem Modus, zu Ihrem KBV HUB Benutzerprofil (rechts oben) und klicken Sie auf Zwei-Faktor-Authentifizierung ("Two Factor Configuration"):

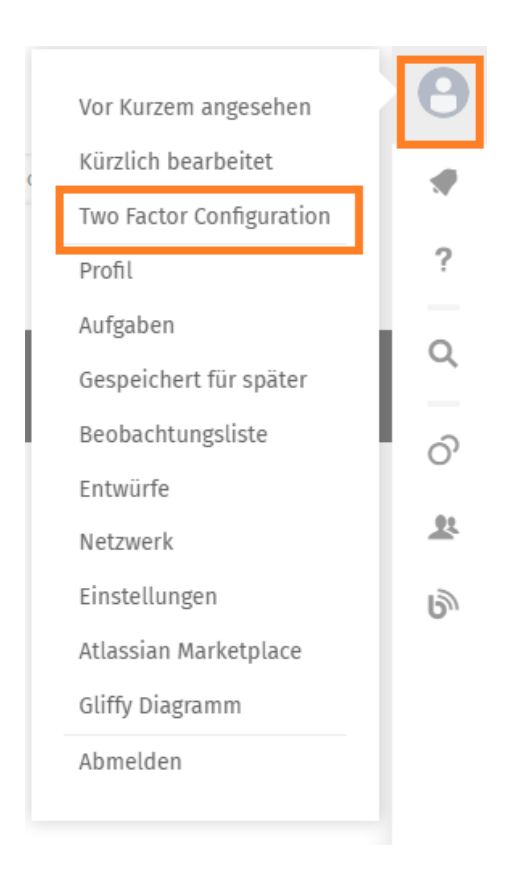

Sie gelangen dann zu Ihrer 2FA Konfigurationsansicht:

In dieser sehen Sie ihren geheimen Schlüssel, den Sie bei einer erneuten App-Installation benötigen. Die App erkennt dann zu welchem Konto es gehört (in dem Fall mio.kbv.de).

App-Installation siehe hier:

- [Smartphone Konfiguration](#page-3-1)
	- [Kompatible mobile Authenticator-Apps](#page-7-0)

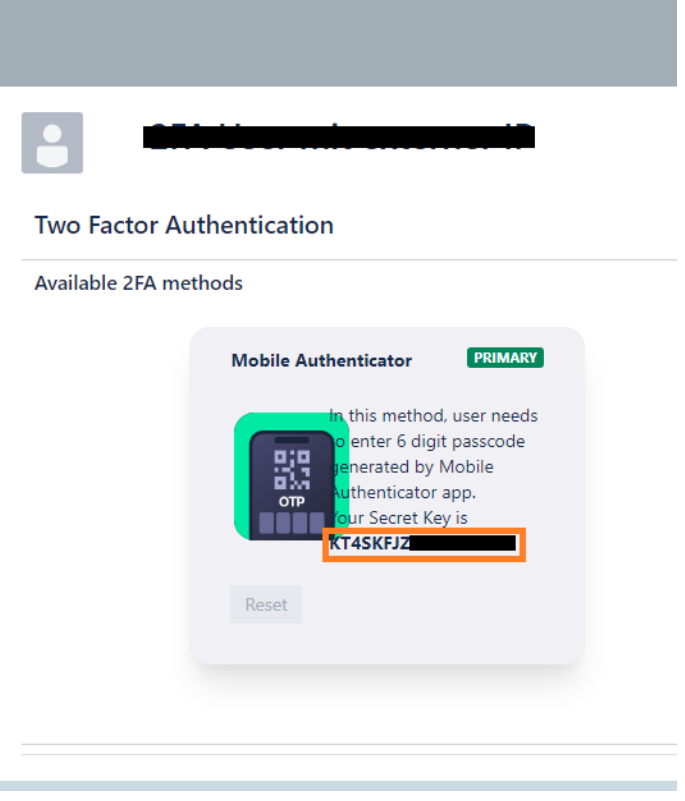

# <span id="page-18-0"></span>**7. KONTAKT**

› [servicedesk@kbv.de](mailto:servicedesk@kbv.de)